## <span id="page-0-0"></span>ひまわり**FX** スマートフォンアプリ 入出金の手順

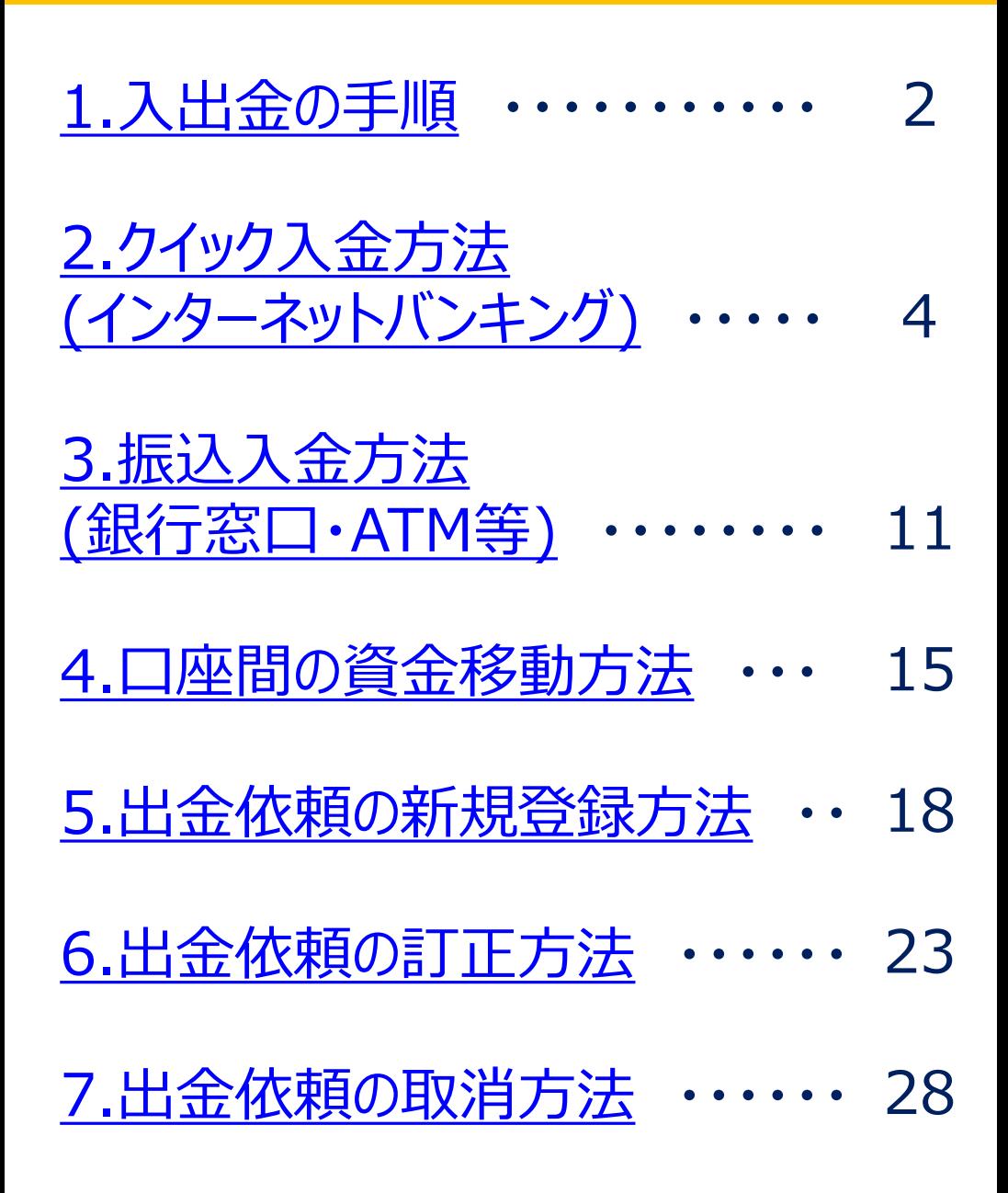

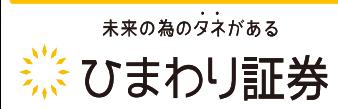

#### <span id="page-1-0"></span>1**.**入出金の手順

#### ※ ひまわり証券

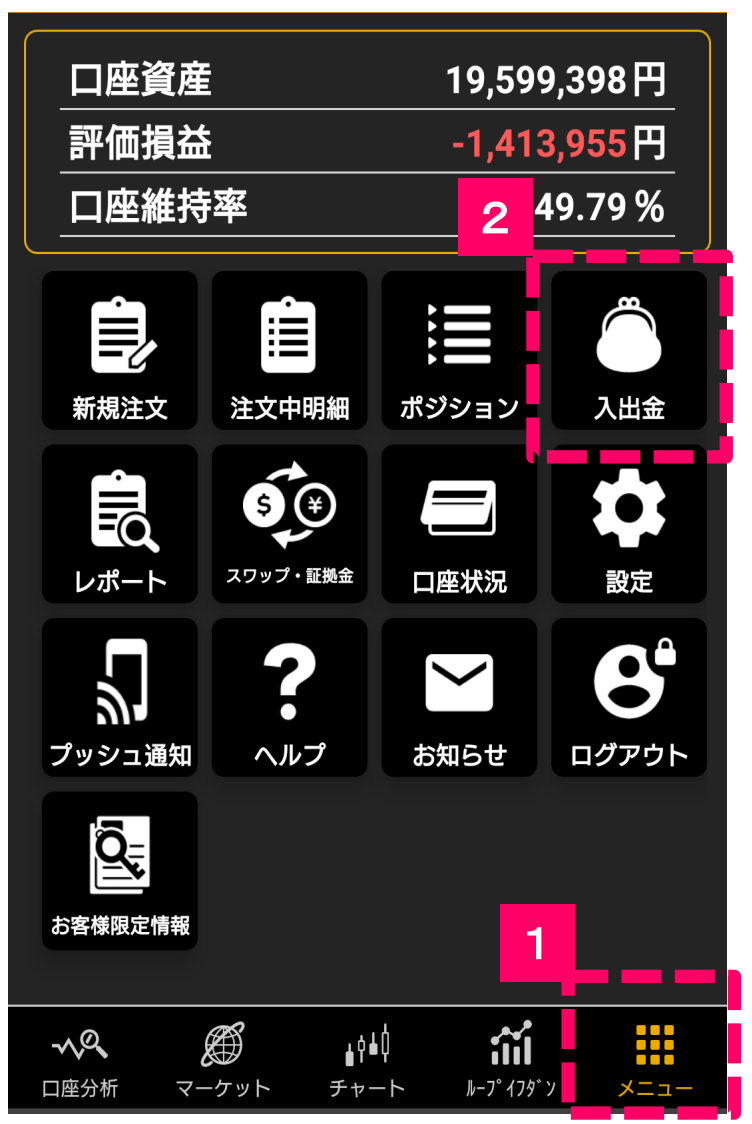

1

画面下部に並んでいるメニュー ボタンから「**メニュー**」をタップし ます。

2

「**入出金**」のアイコンをタップし ます。

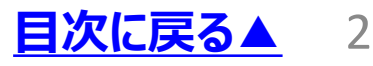

# **.**入出金の手順

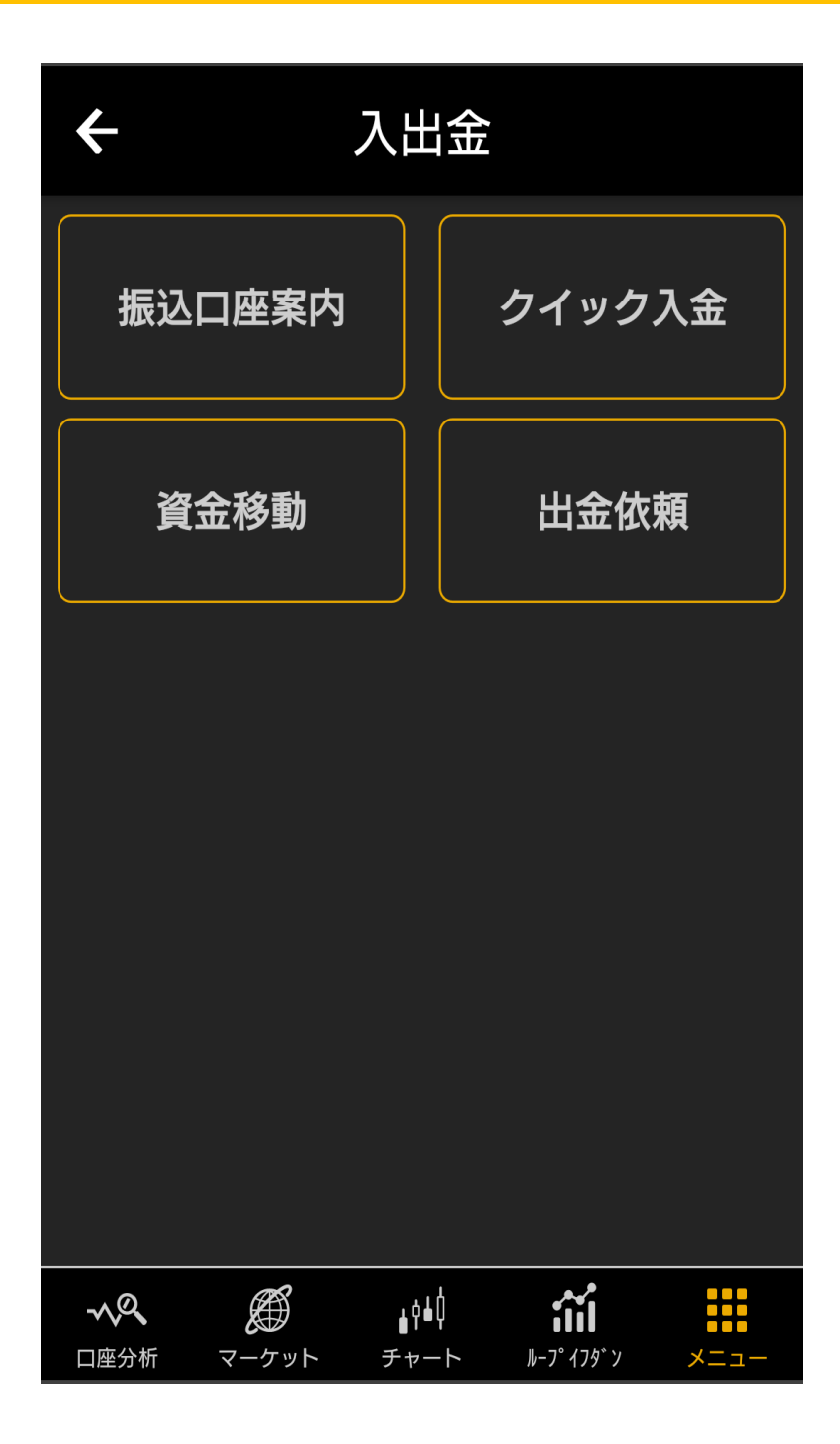

#### 「**入出金**」画面が表示されます。

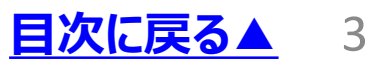

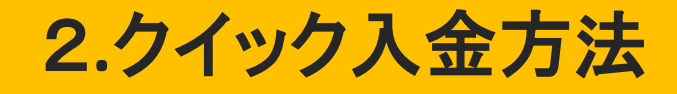

#### <span id="page-3-0"></span>■「**手数料無料**」で「**24時間即時 ※1**」に入金を反映できます。 取引システムへログイン後「**クイック入 金**」を選択して入金手続きを行います。

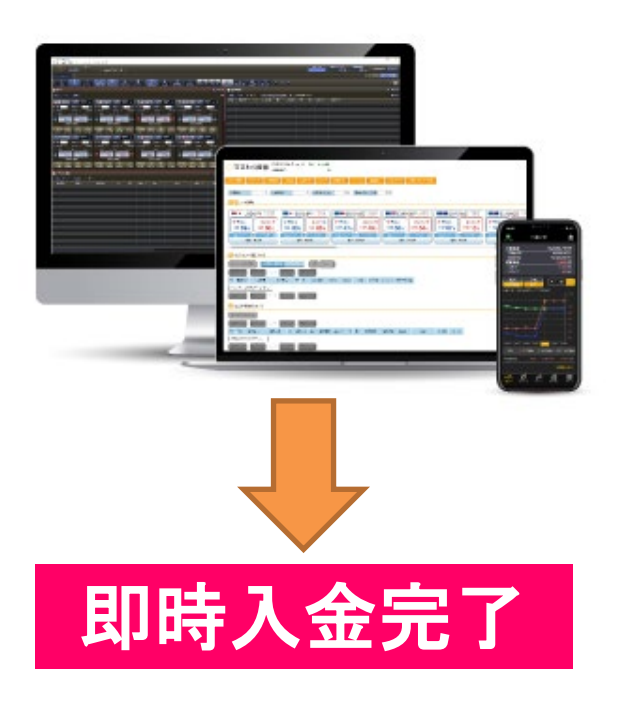

「三菱UFJ銀行」・「みずほ銀行」・「三 井住友銀行」・「楽天銀行」・「住信 SBIネット銀行」・「PayPay銀行」・「イ オン銀行」の**8行※2**でご利用できます。

※1 システムメンテナンス中はクイック入金をご 利用いただけません。 ※2 事前にインターネットバンキングの契約が必 要です。

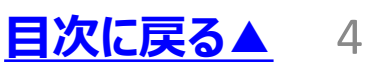

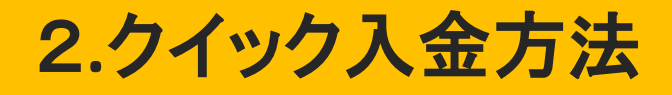

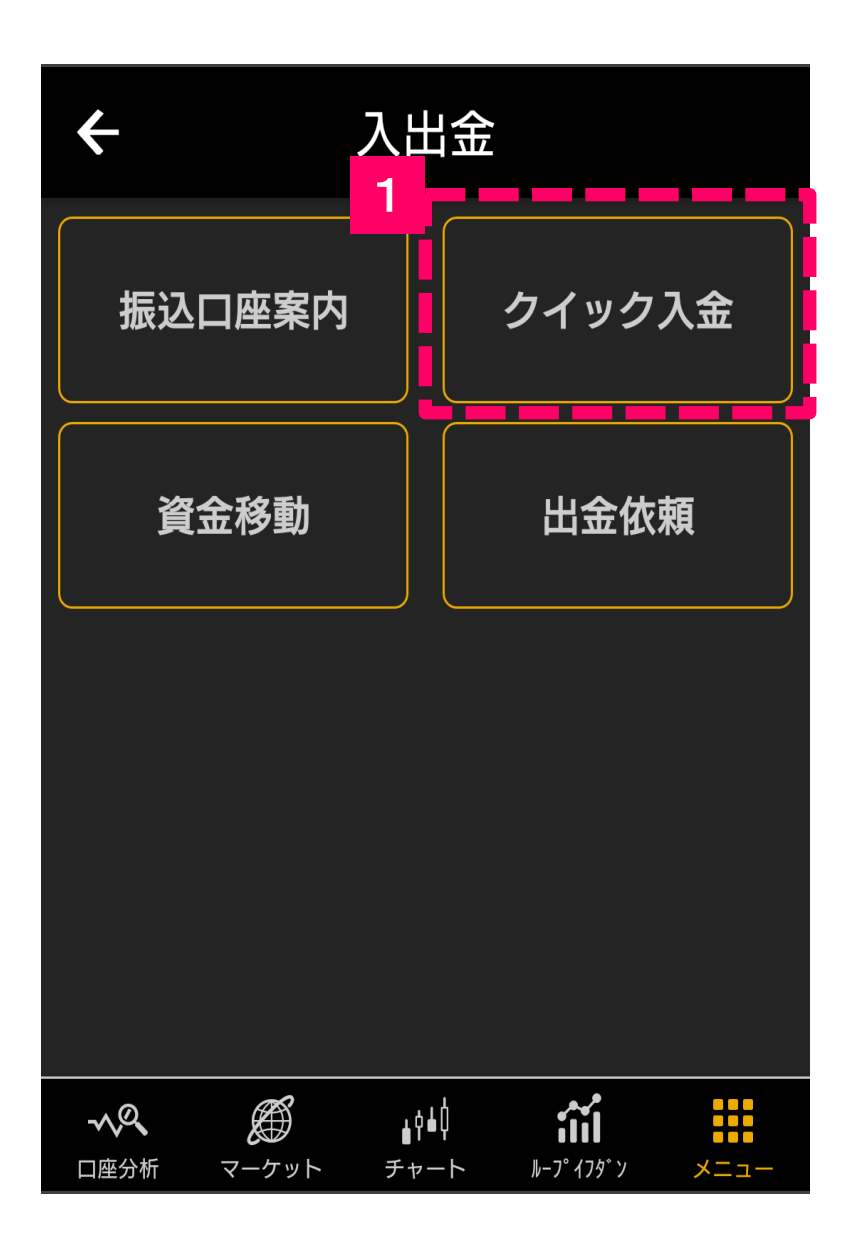

「入出金」画面の「**クイック入金**」 ボタンをタップします。 1

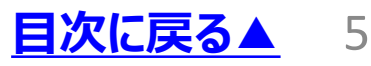

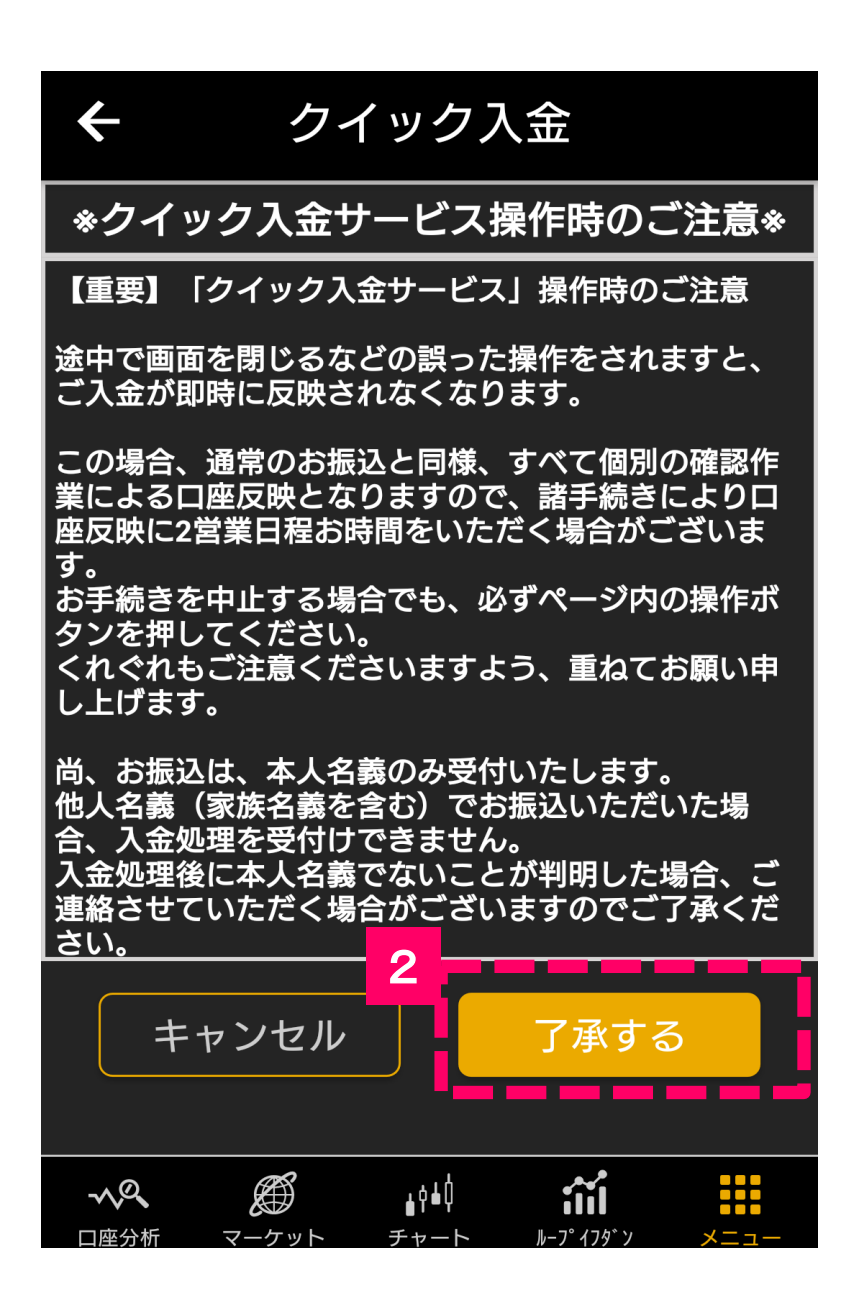

2

注意事項を確認いただいた後、 「**了承する**」ボタンをタップします。

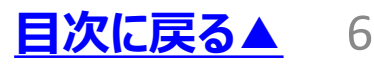

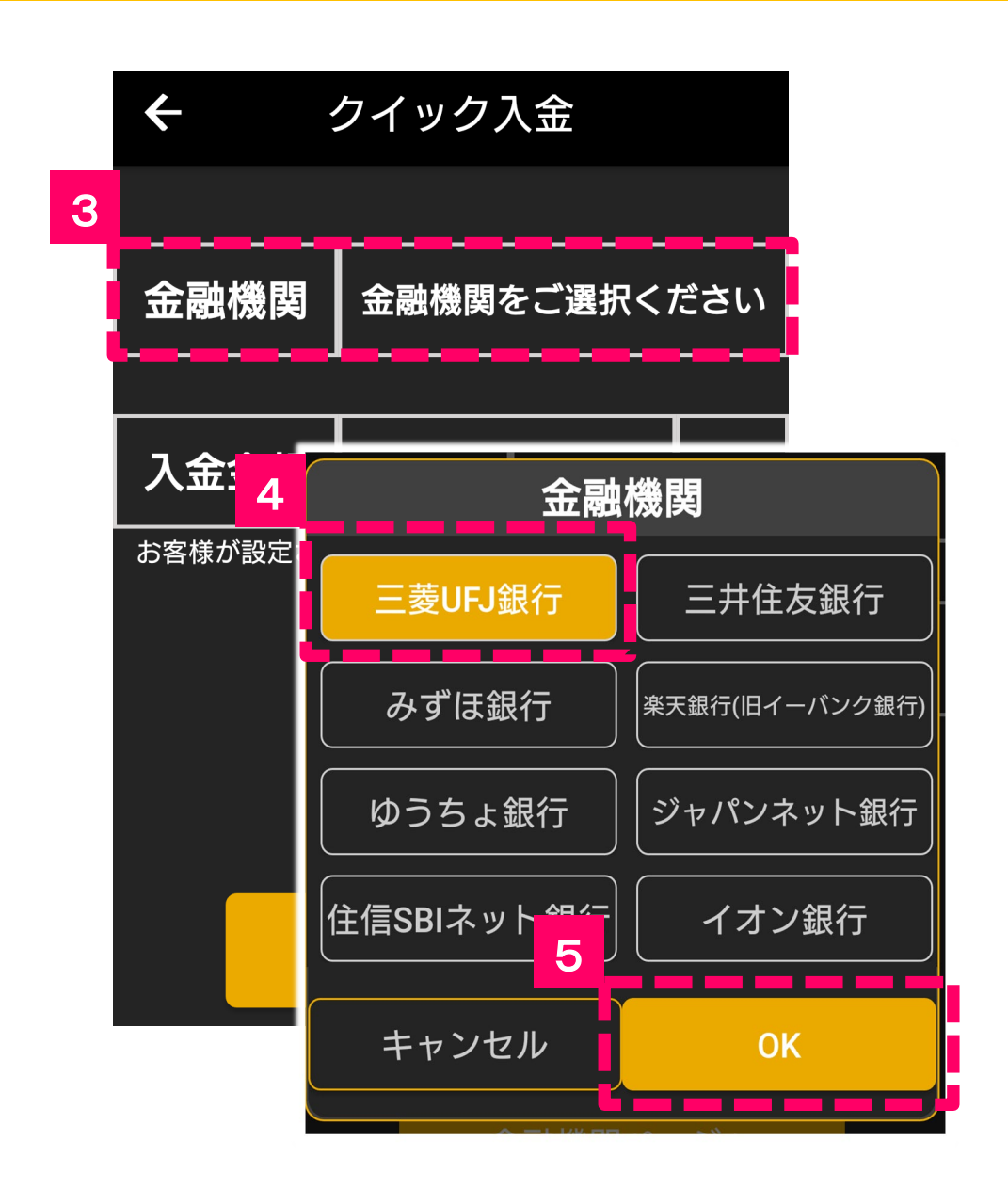

#### 「**金融機関**」 をタップします。

# 各金融機関を選択します。

「**OK**」をタップします。

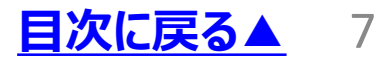

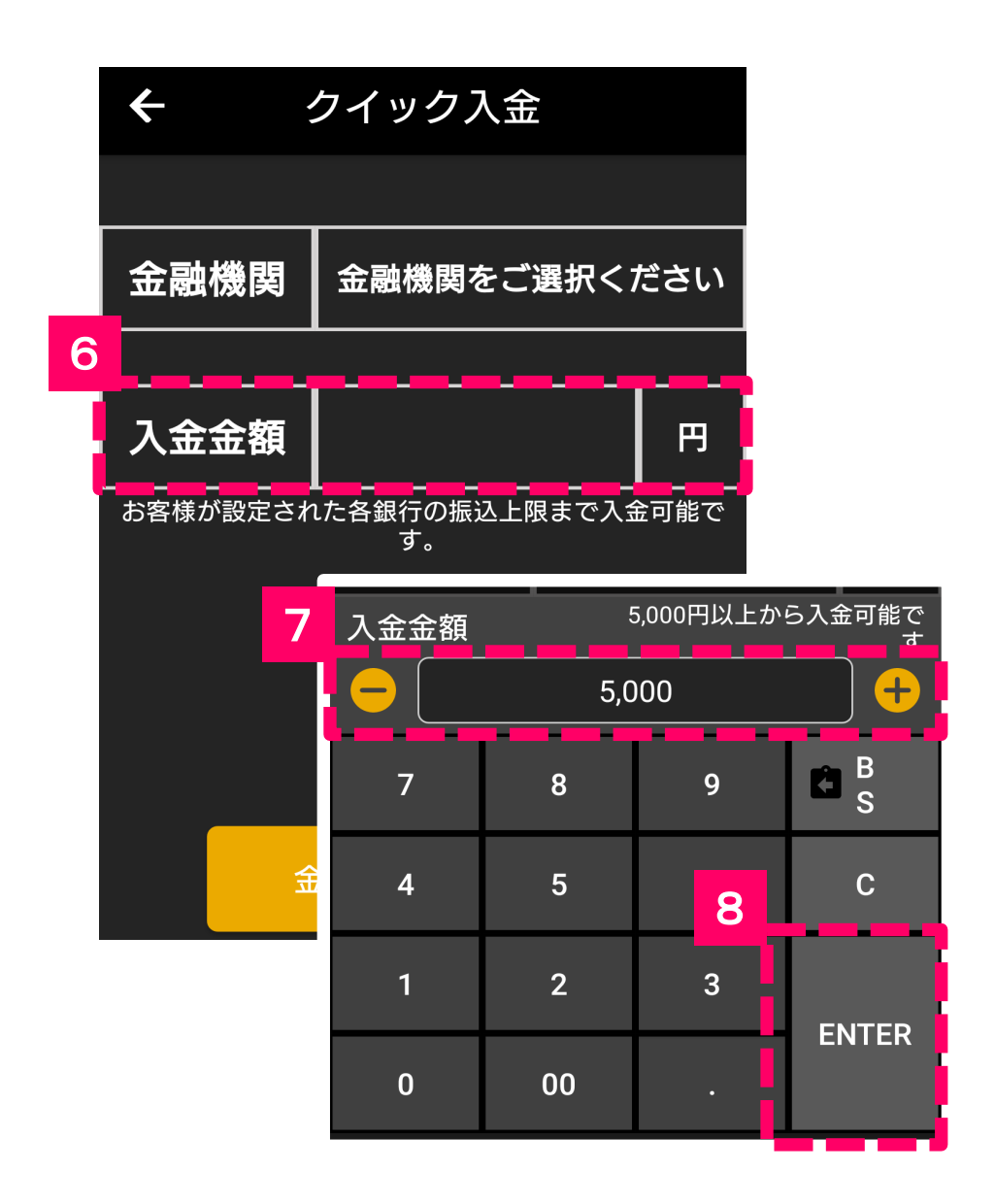

#### 「**入金金額**」をタップします。

- 「**金額**」を入力します。
	- 「**ENTER**」をタップします。

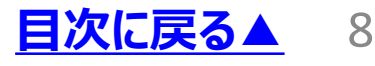

2**.**クイック入金方法

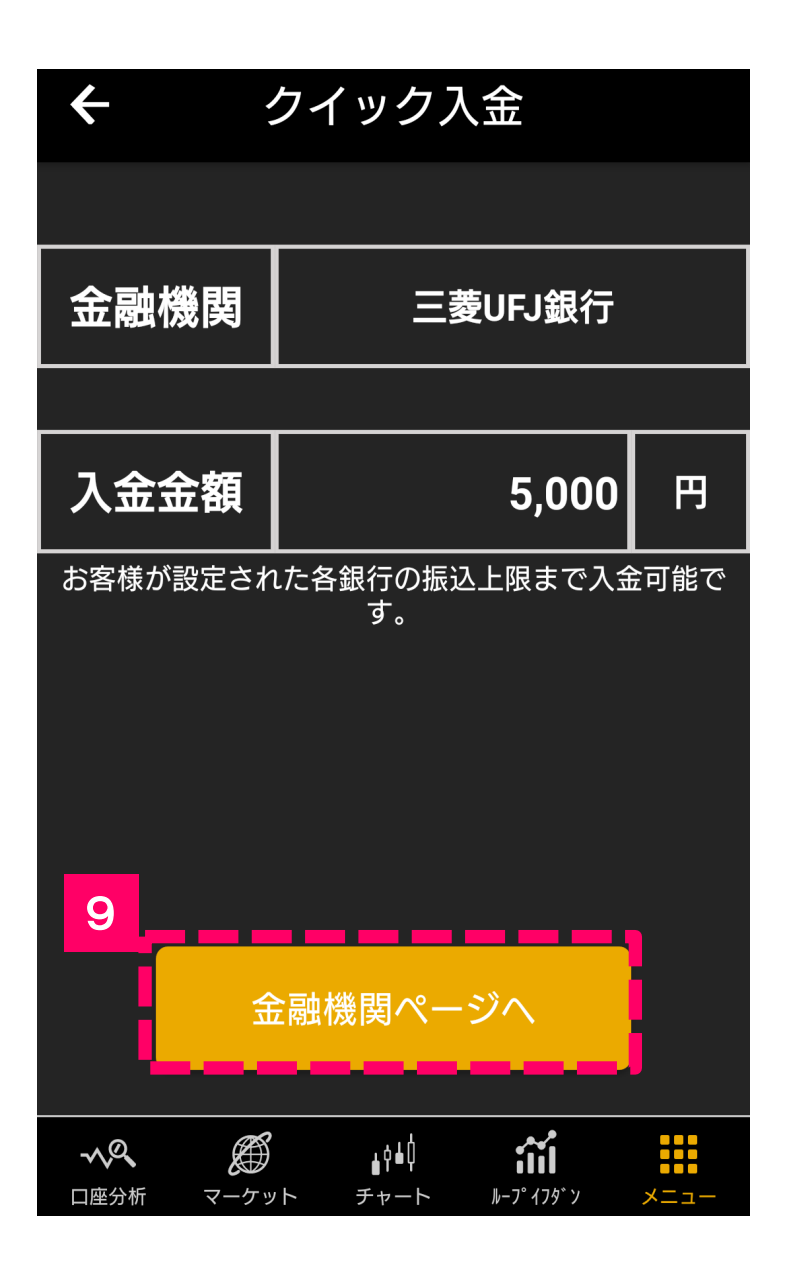

「**金融機関ページへ**」をタップする と、選択した金融機関のネットバン キング画面に遷移します。 9

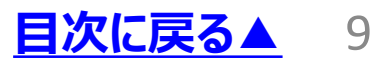

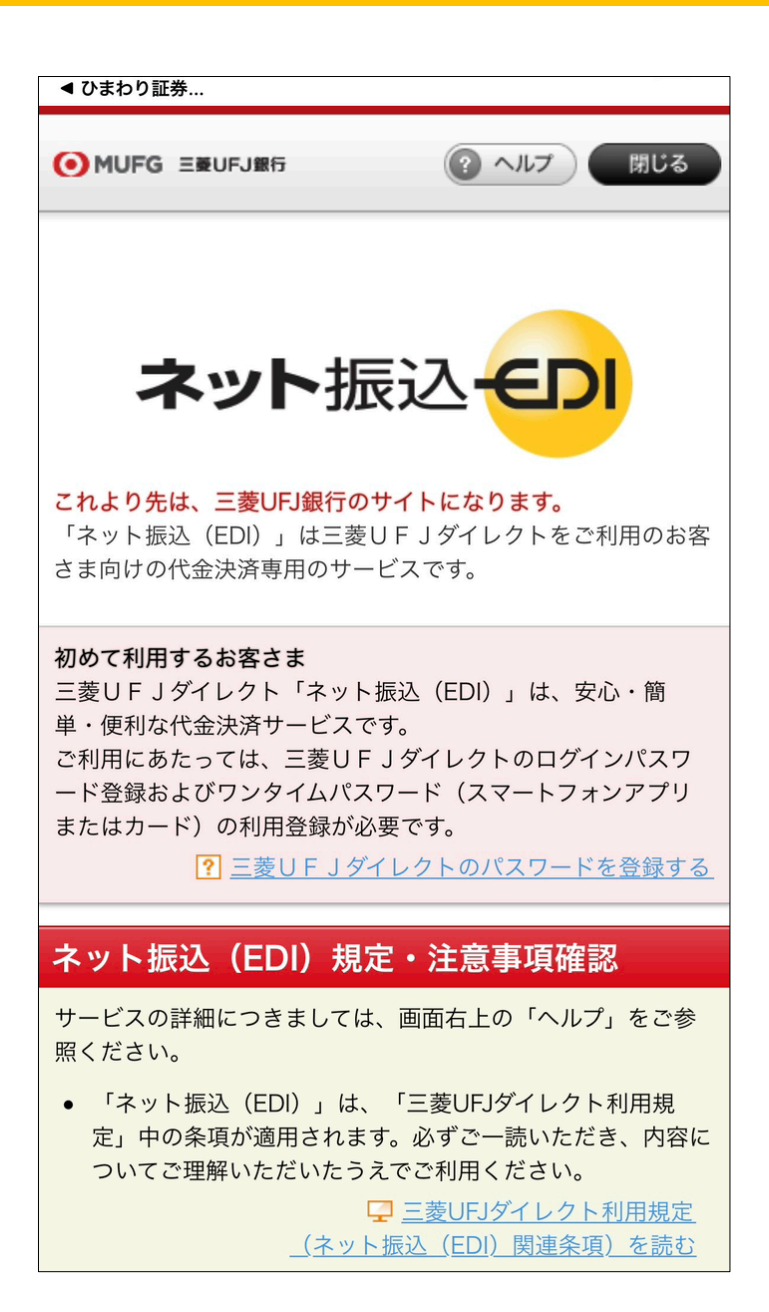

**10**

画面遷移後は、各金融機関の ログインID・パスワードでログイン し、画面に従って操作をしてくだ さい。

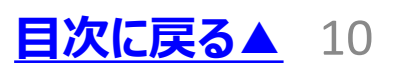

<span id="page-10-0"></span>■クイック入金の提携先金融機関に口 座をお持ちでない場合等、「**お客様専用 振込口座**」へ直接お振込みいただく事で ご入金が可能です。 ※振込手数料はお客様のご負担となります。

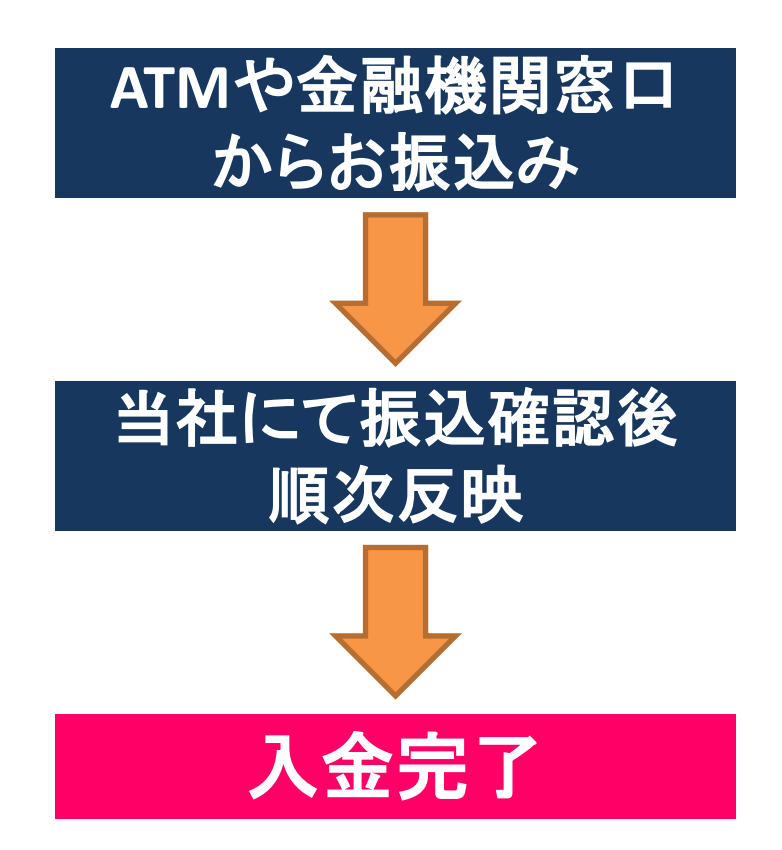

振込入金では、「レギュラー口座」へのみ 直接入金が可能です。「ループイフダン口 座」へ入金するには「**[資金移動](#page-14-0)**」を行う必 要があります。

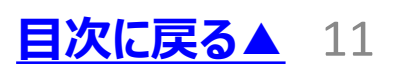

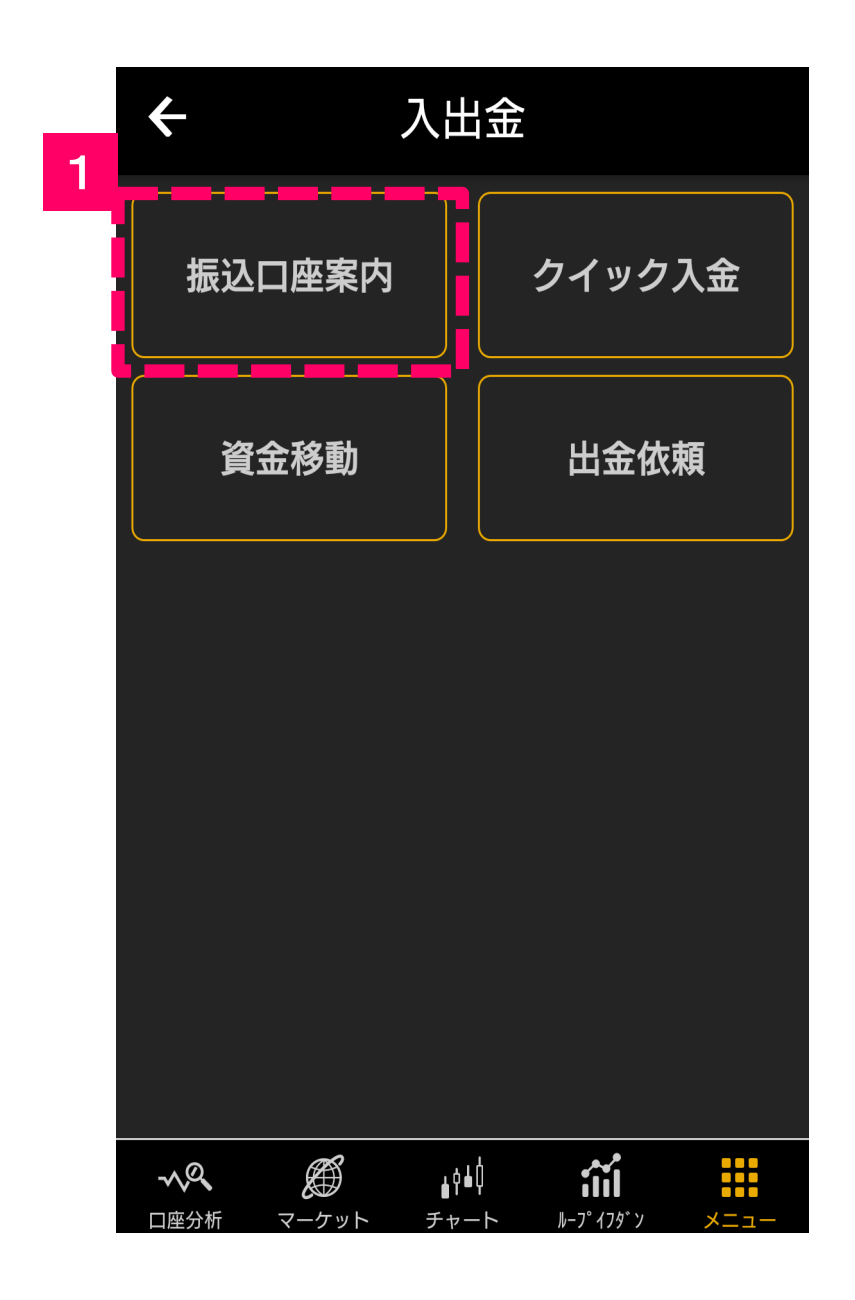

1

#### 「入出金」画面の「**振込口座案 内**」ボタンをタップします。

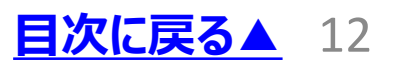

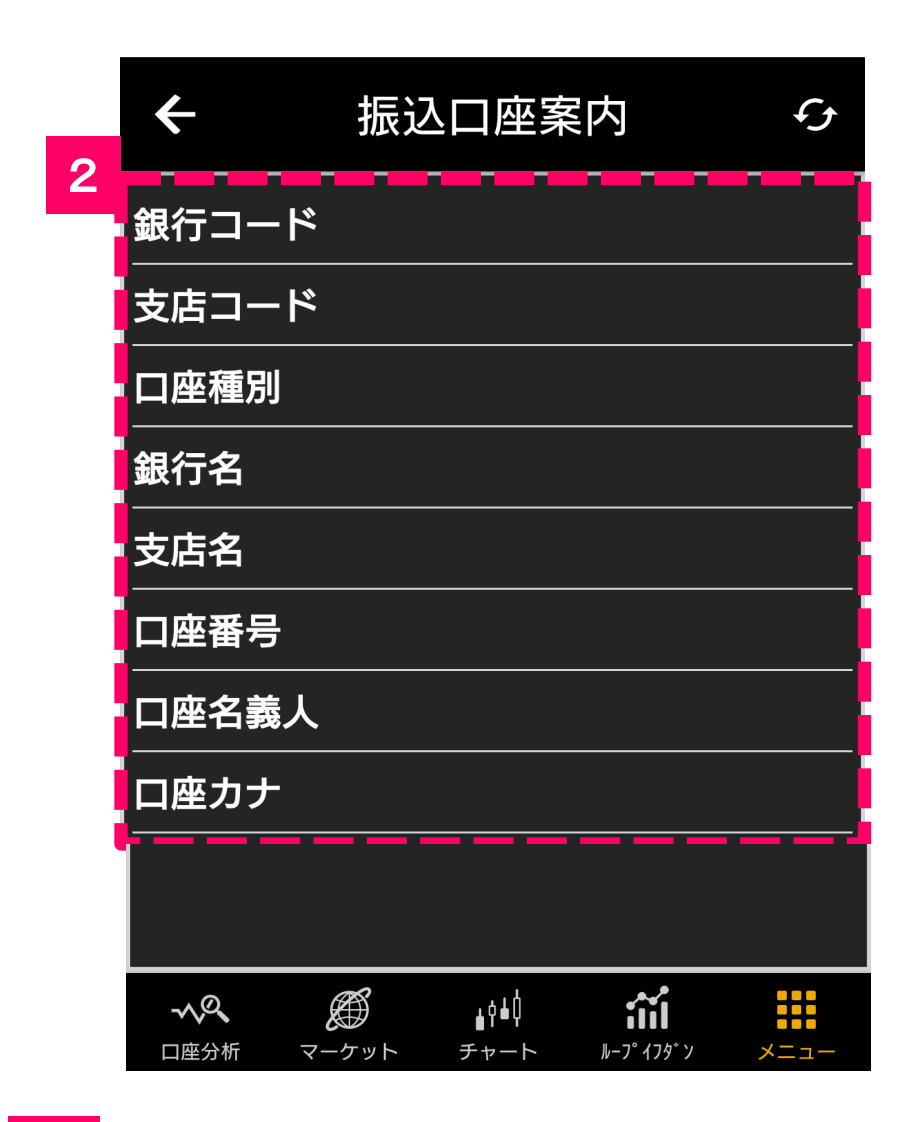

お客様専用の振込口座が表示 されます。 2

 お客様専用振込口座が未登 録になっているお客様はお手数ではご ざいますが、弊社カスタマーセンターま でご連絡をお願いいたします。

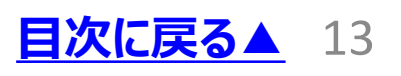

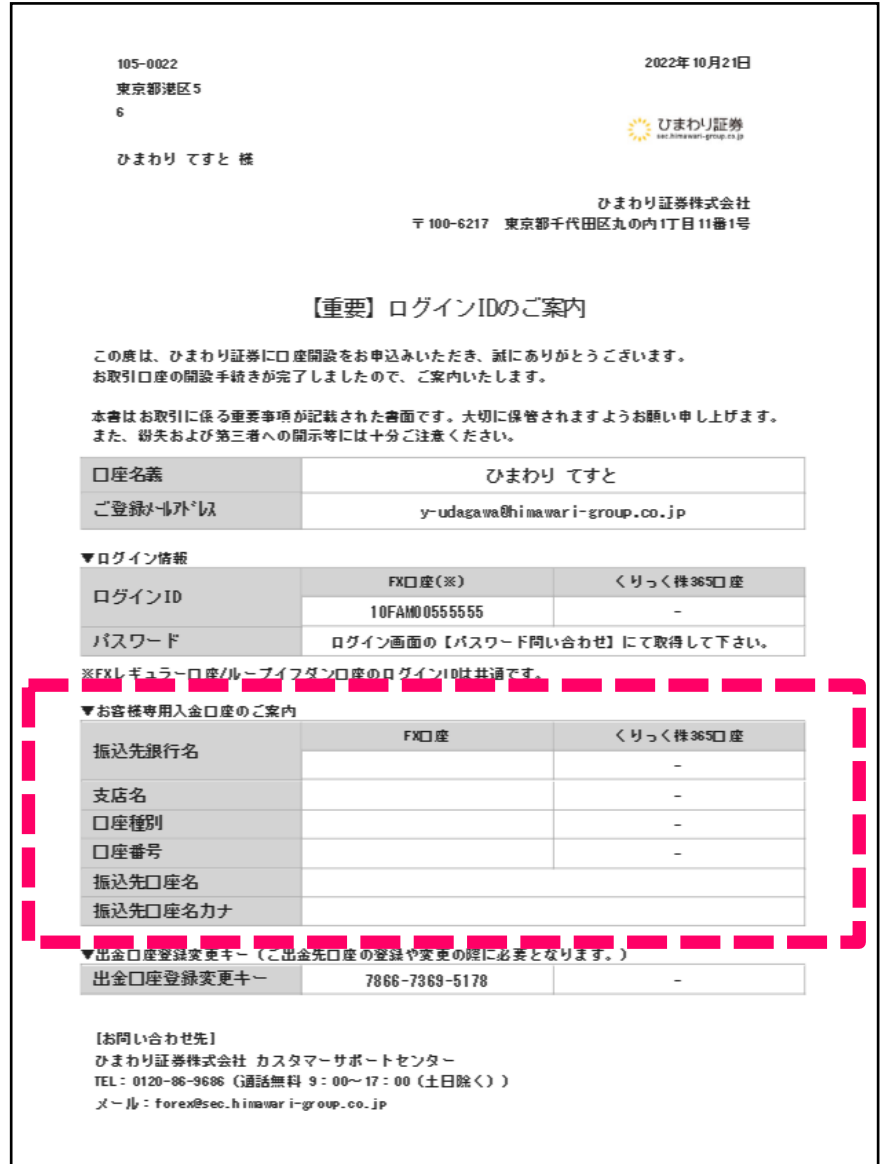

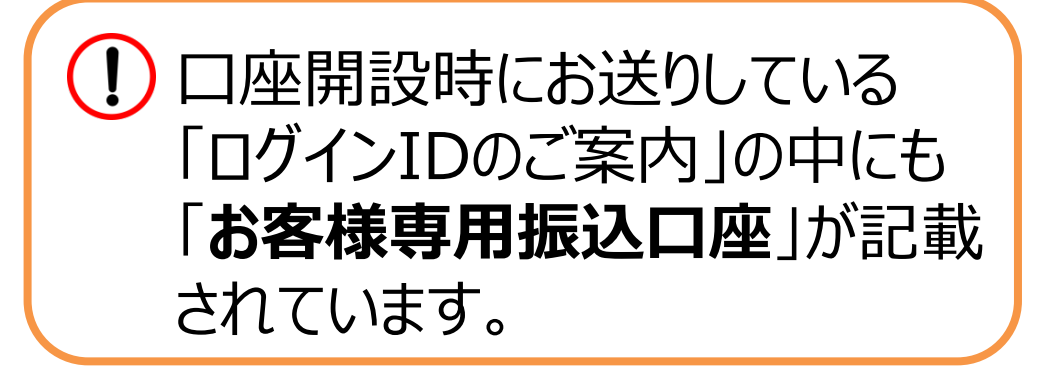

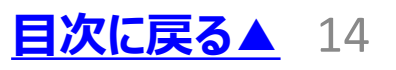

# <span id="page-14-0"></span>4**.**口座間の資金移動方法

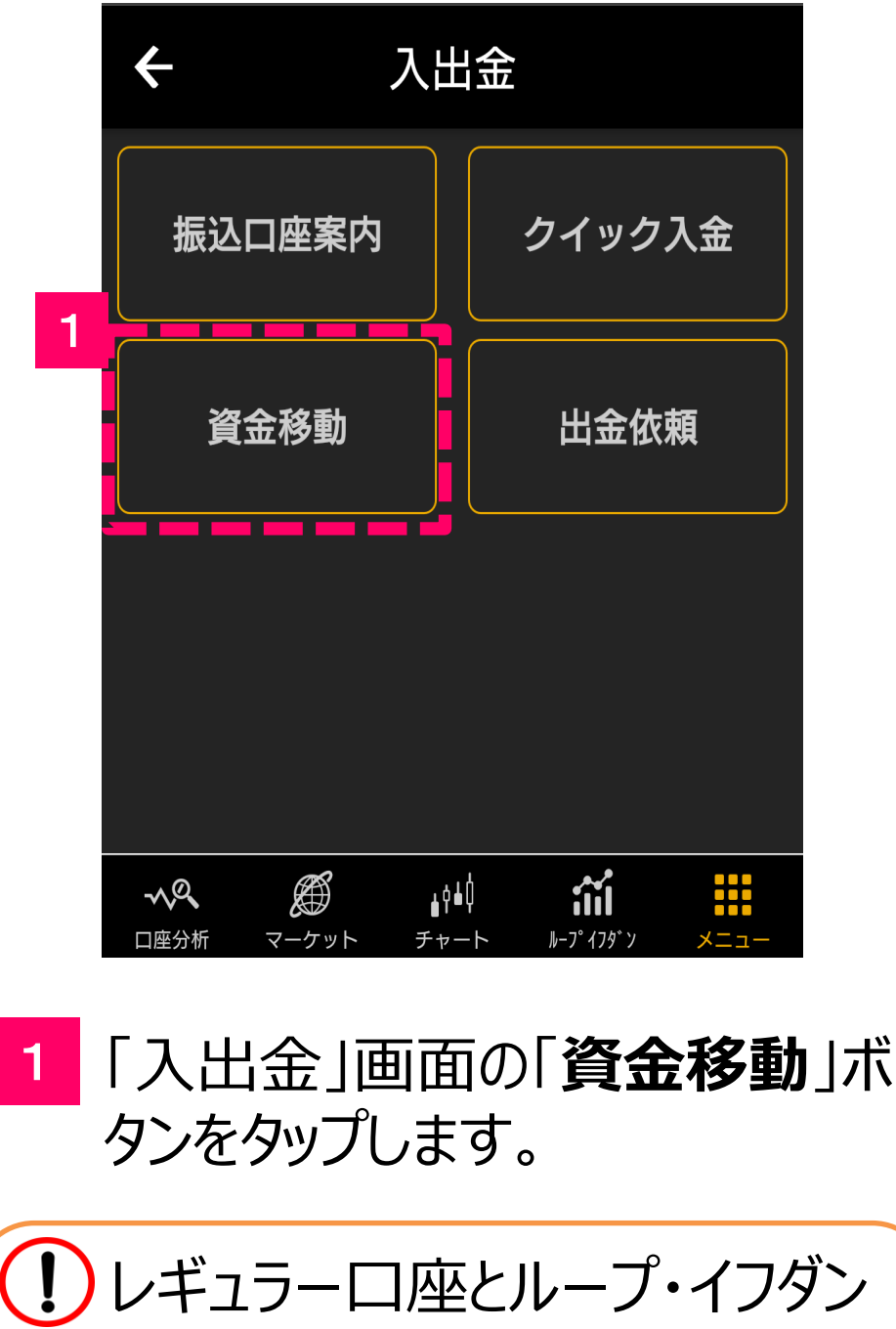

口座間の資金移動は、**レギュ ラー口座からのみ**操作を行う事 ができます。

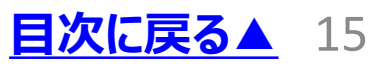

# 4**.**口座間の資金移動方法

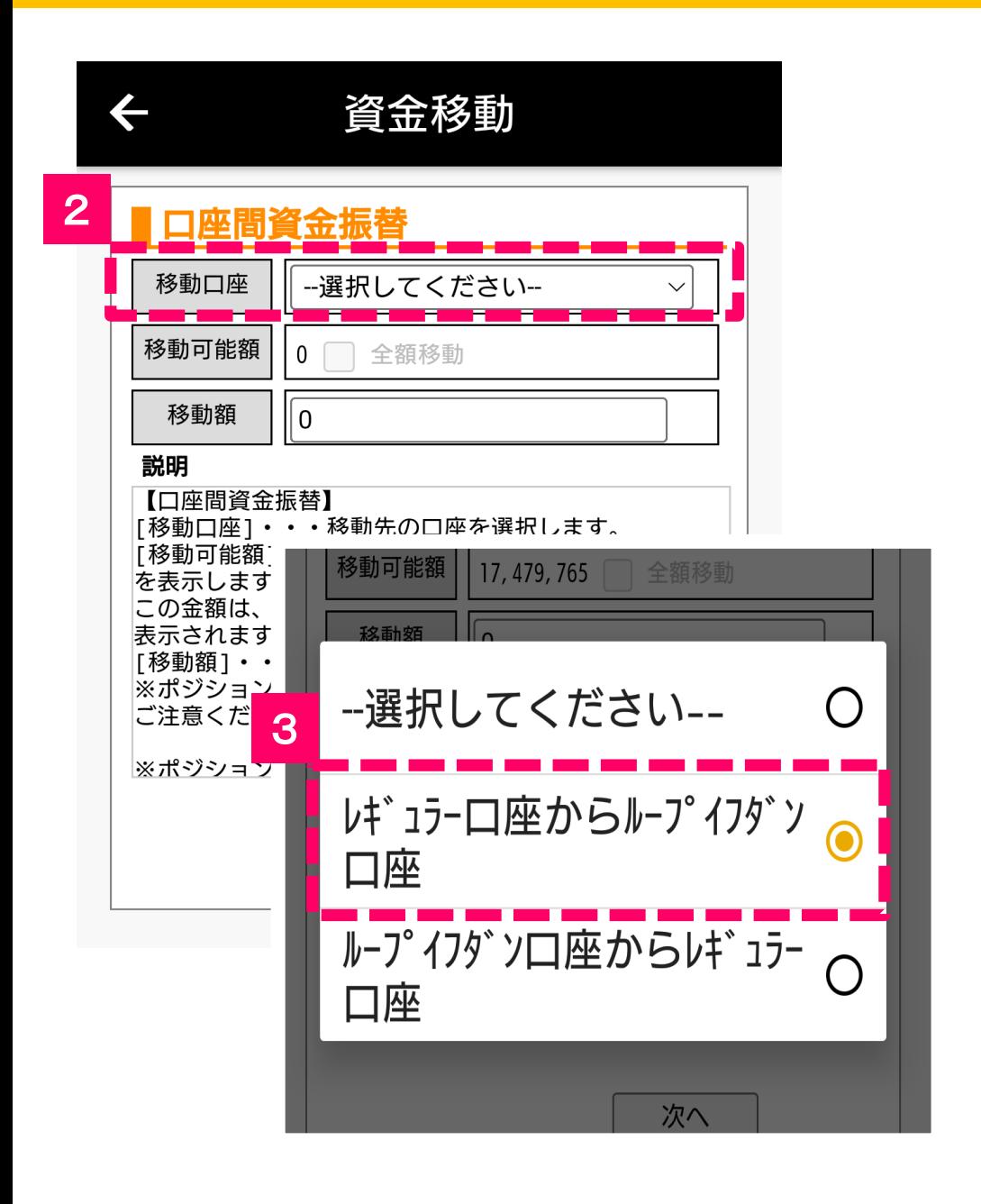

#### 移動口座の「**-選択してください-**」 をタップします。 2

「**希望する移動口座を選択**」しま す。 3

**[目次に戻る▲](#page-0-0) 16** 

# 4**.**口座間の資金移動方法

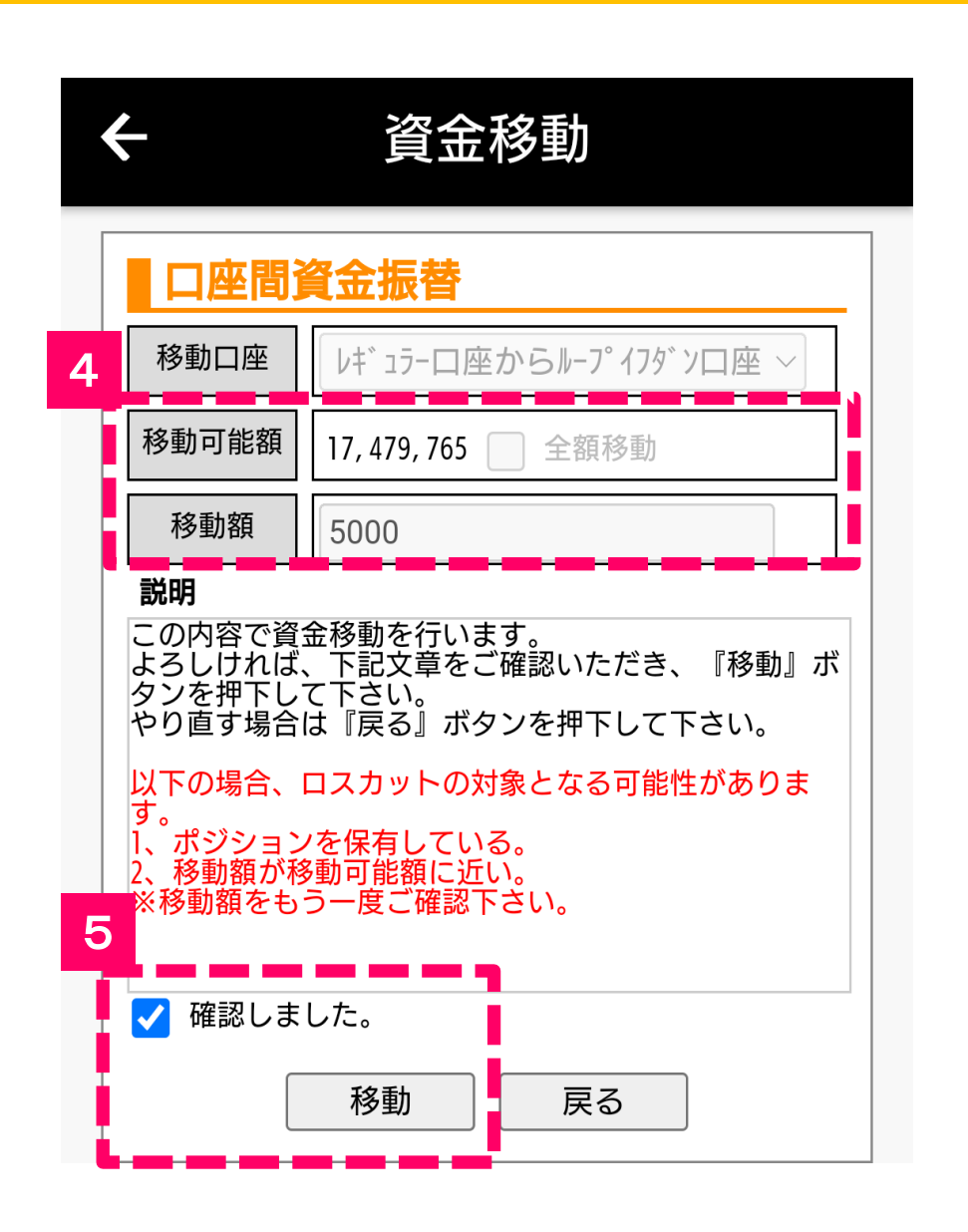

#### 全額移動にチェック、または移動 額を入力します。 4

5

「確認しました。」にチェックを入 れ、「**移動**」をタップします。

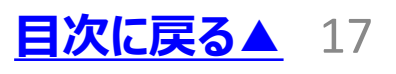

<span id="page-17-0"></span>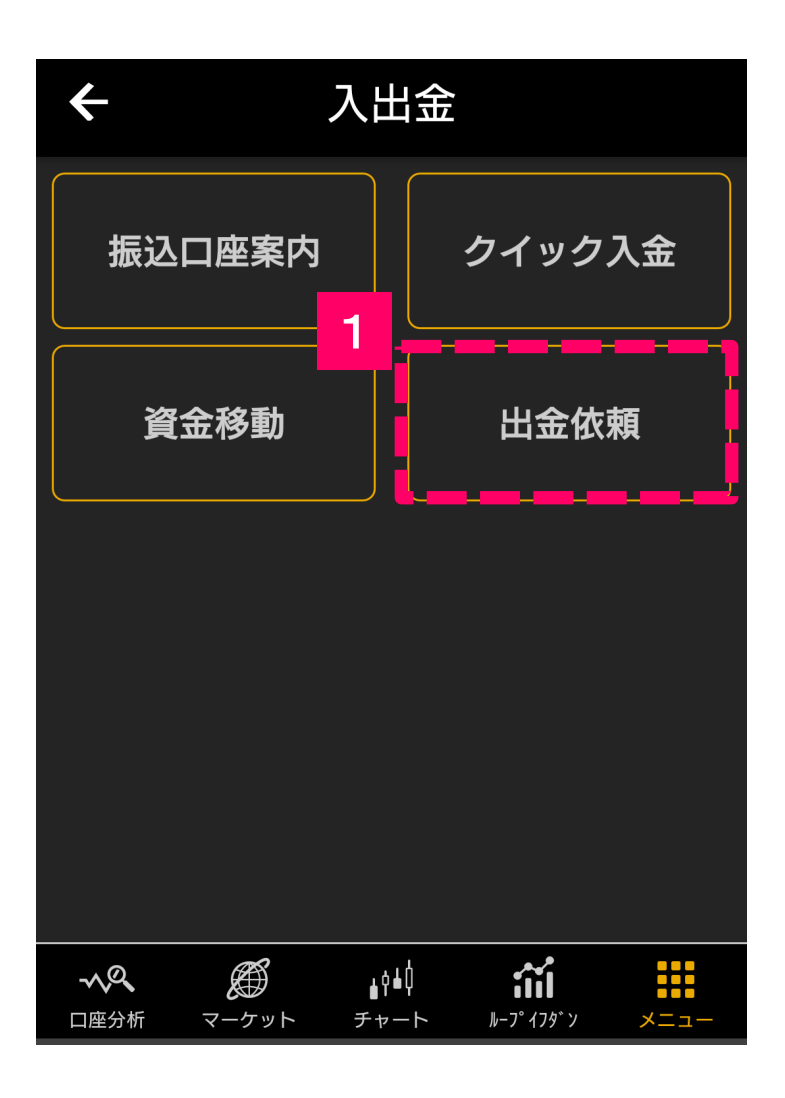

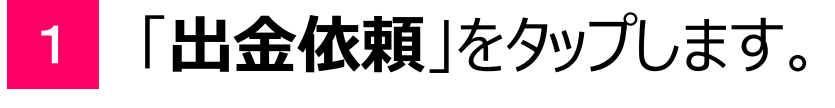

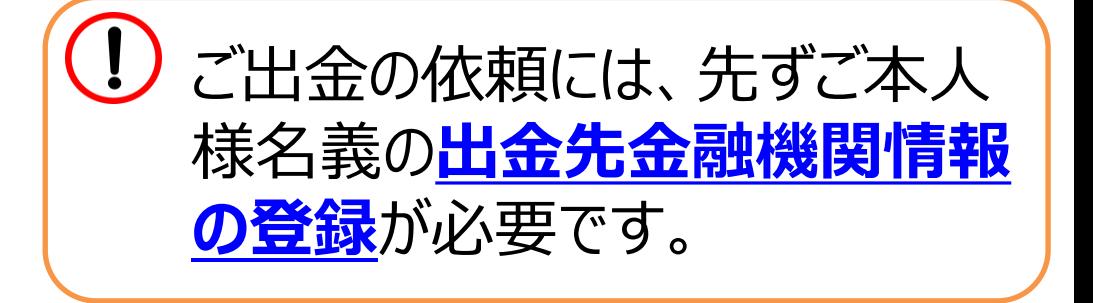

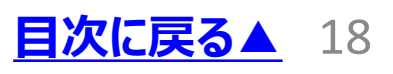

<span id="page-18-0"></span>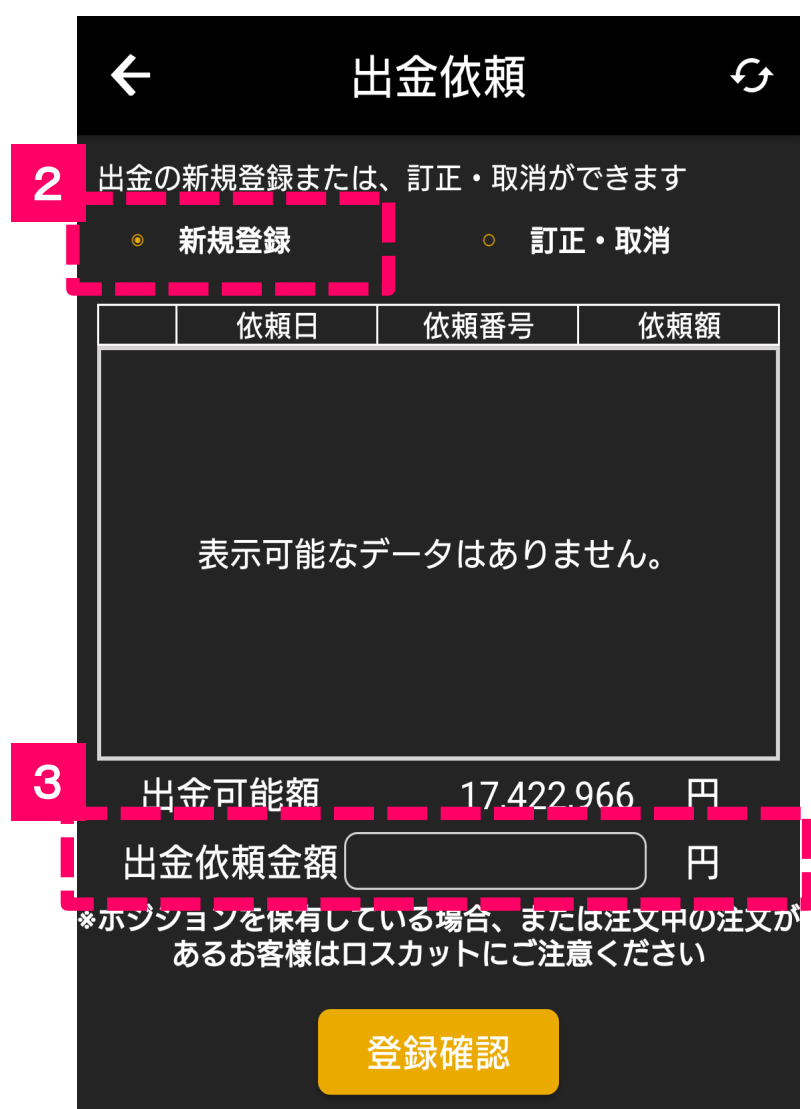

#### 「**新規登録**」をタップしチェックを 入れます。

「**出金依頼金額**」をタップします。

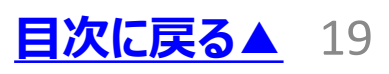

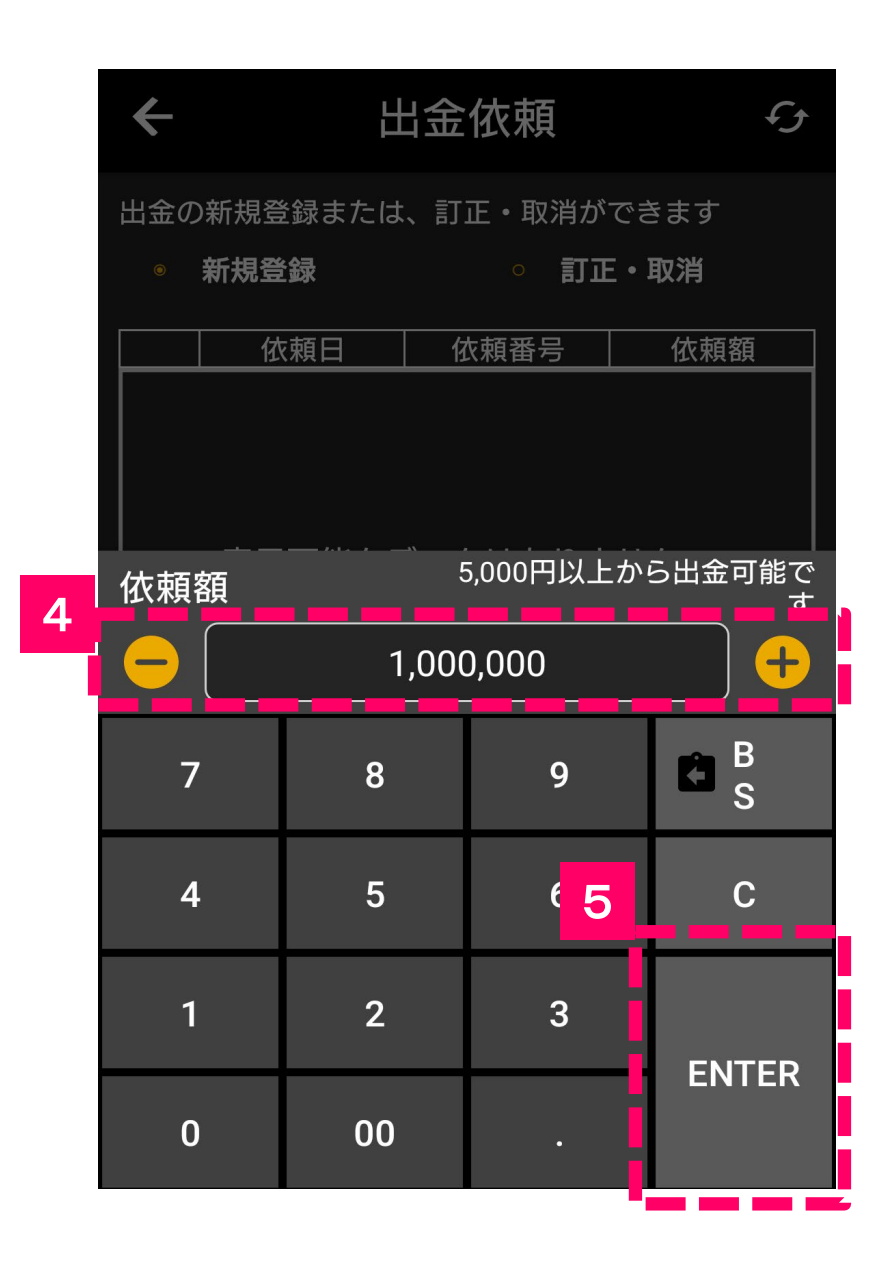

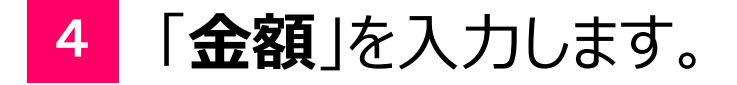

「**ENTER**」をタップします。

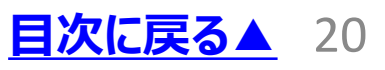

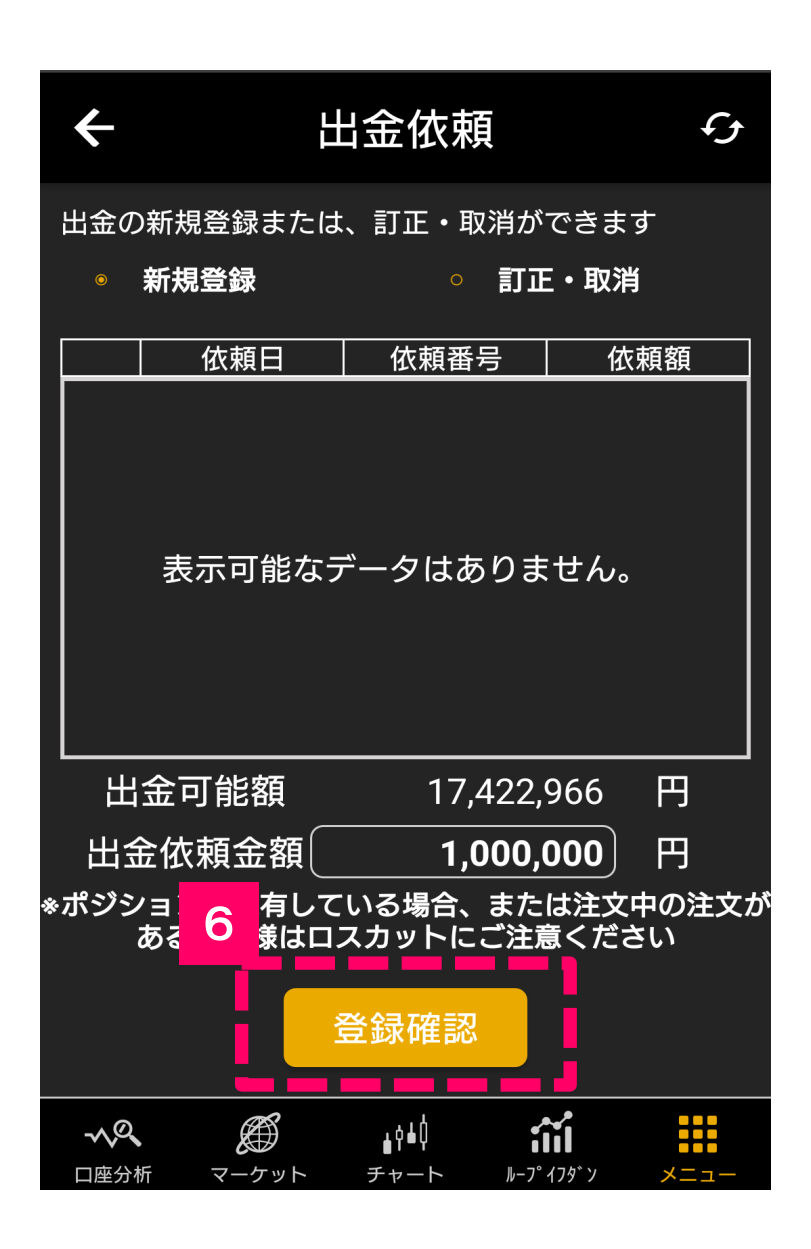

「**登録確認**」をタップします。 6

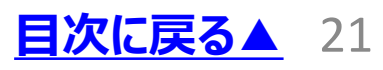

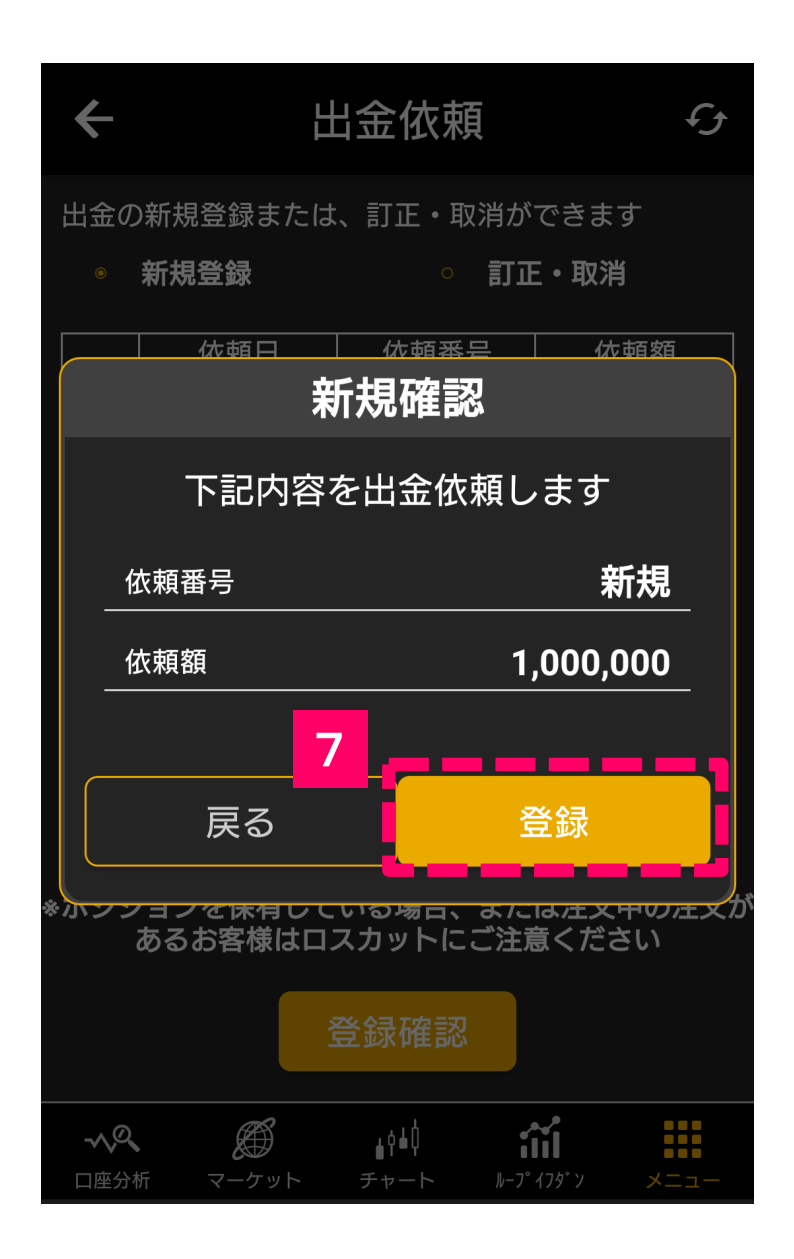

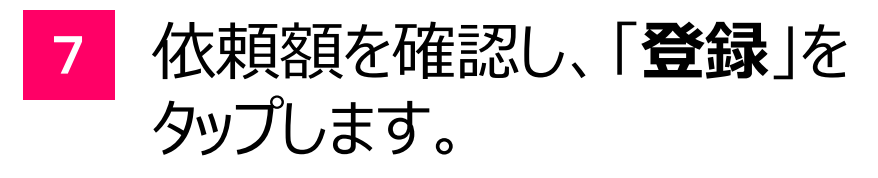

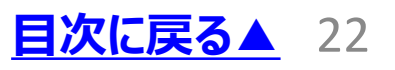

<span id="page-22-0"></span>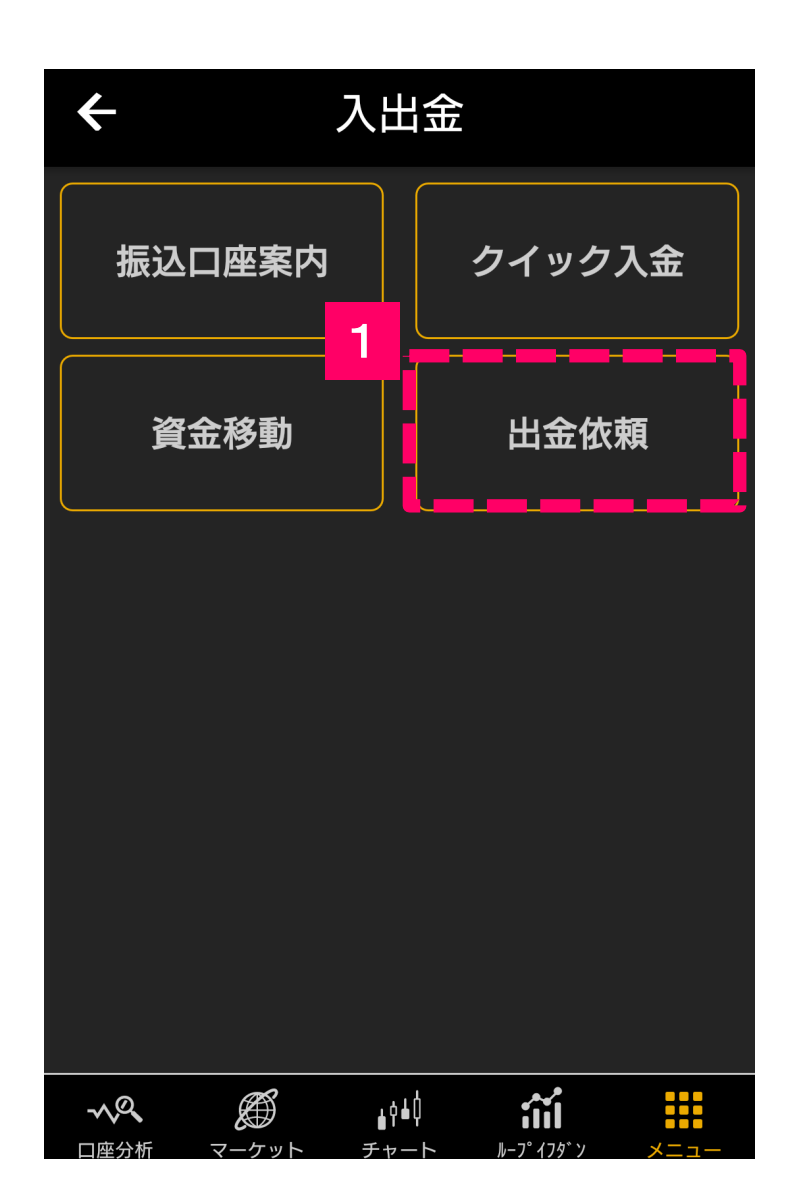

#### 「**出金依頼**」をタップします。 1

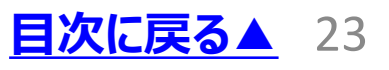

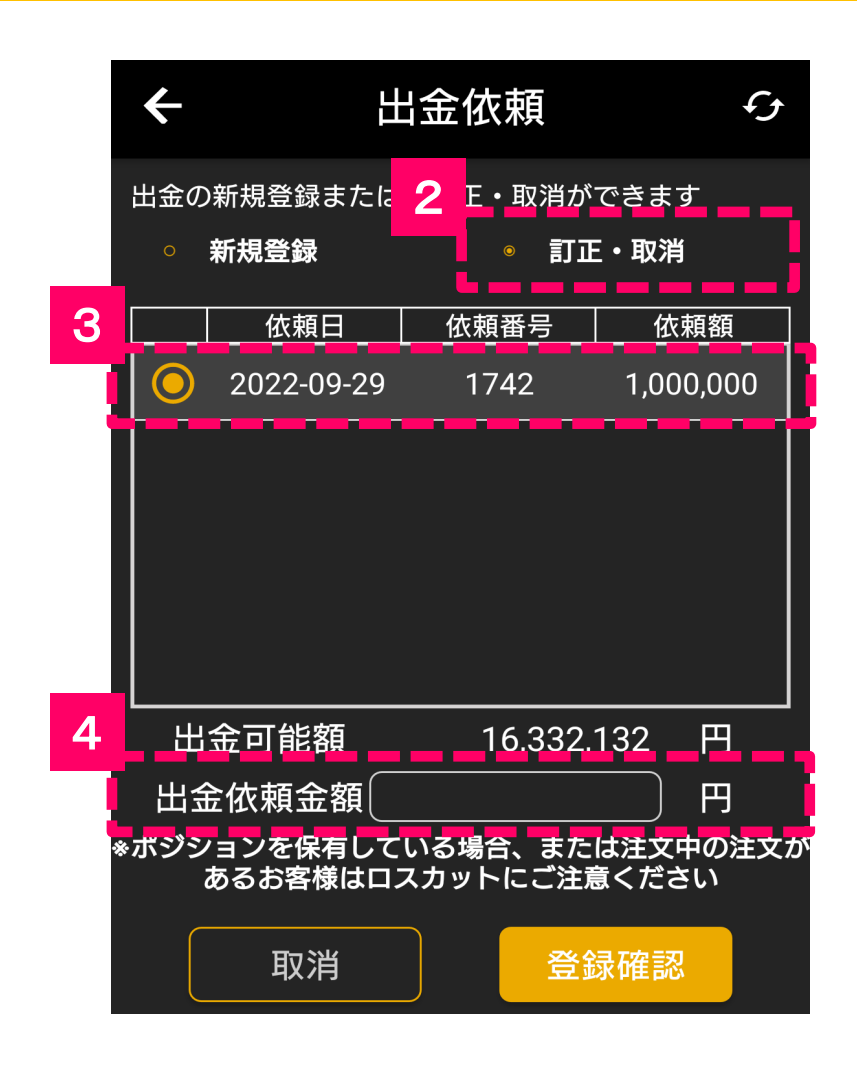

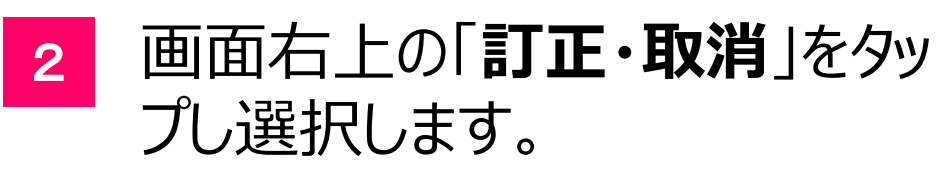

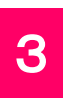

#### 「**訂正を行いたい出金依頼**」を タップし選択します。

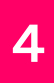

「**出金依頼金額の空白部分**」を タップします。

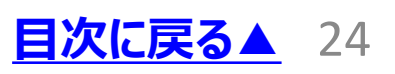

<span id="page-24-0"></span>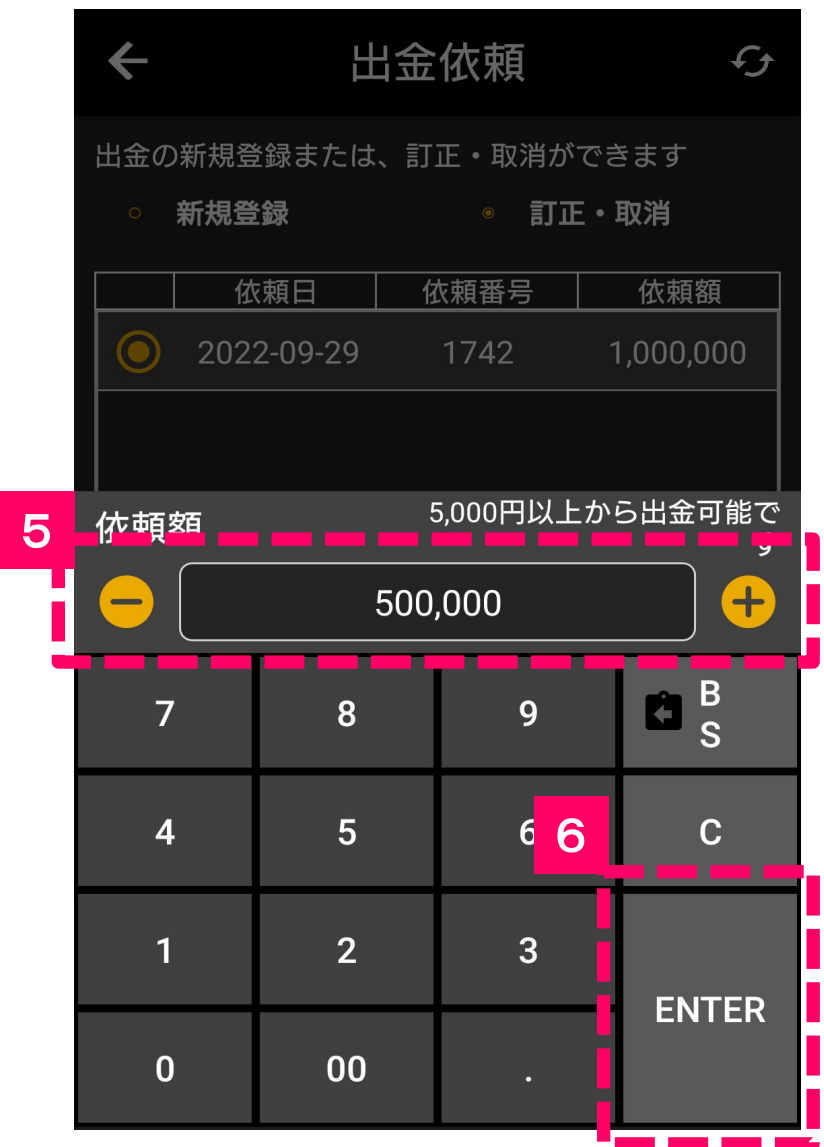

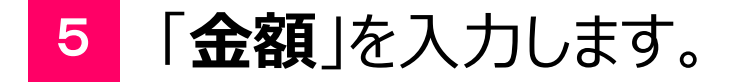

「**ENTER**」をタップします。

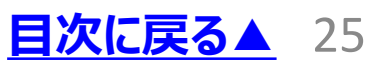

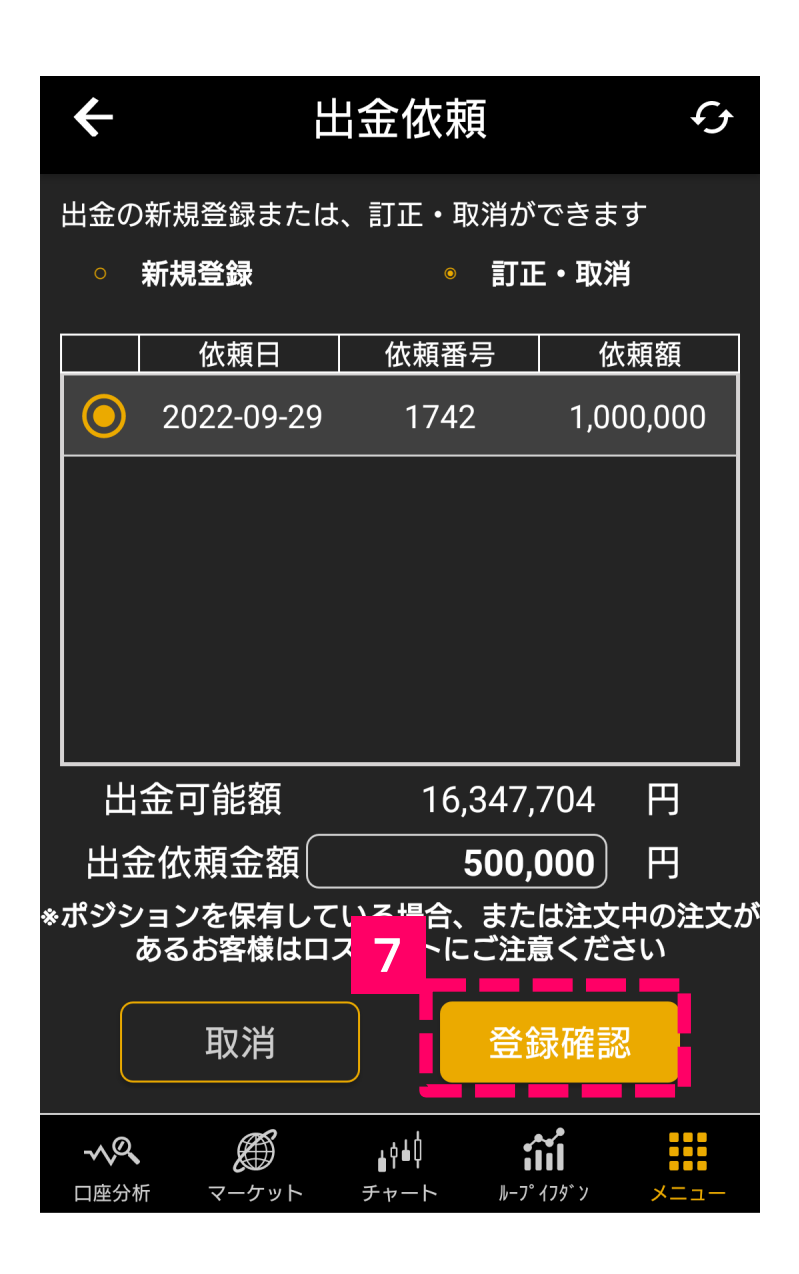

「**登録確認**」をタップします。 7

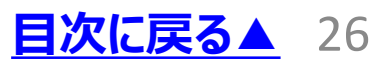

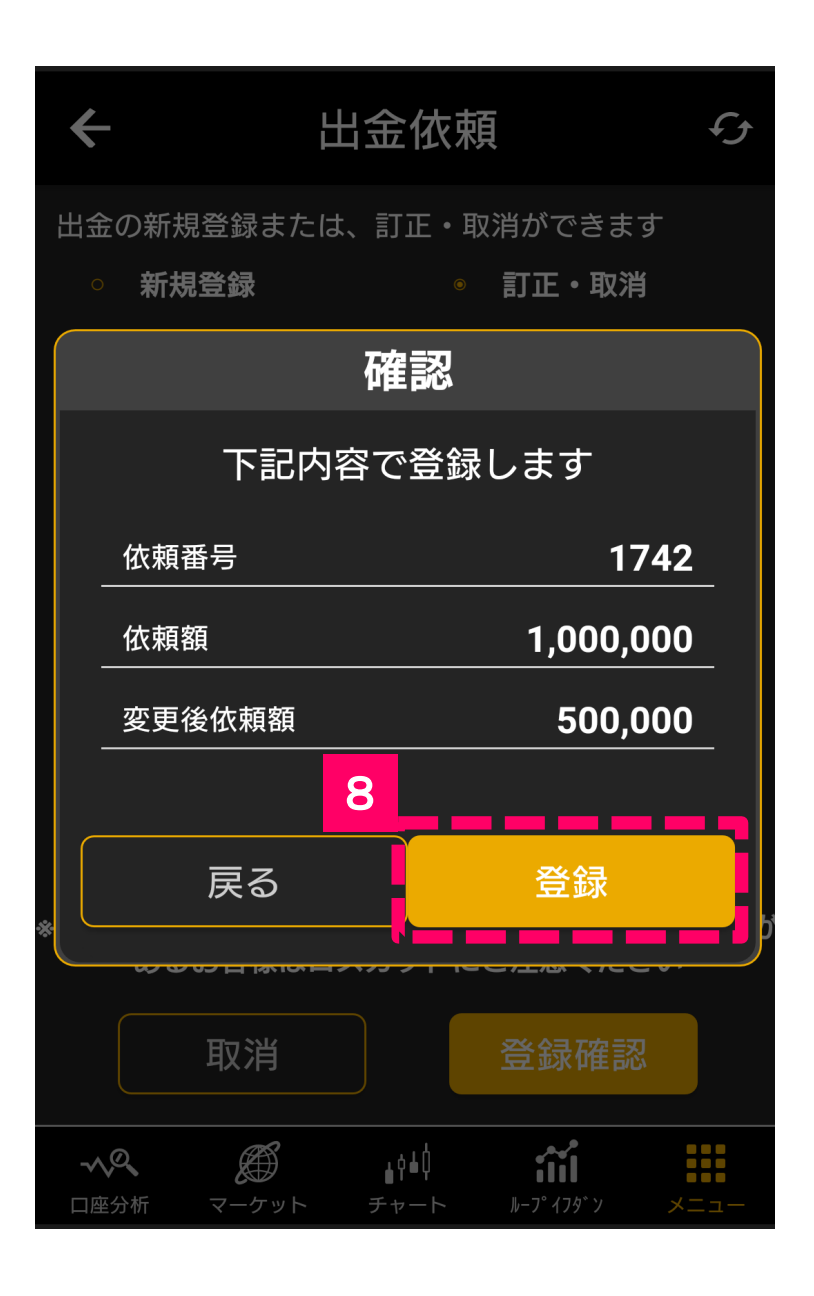

#### 依頼額を確認し、「**登録**」をタッ プします。 8

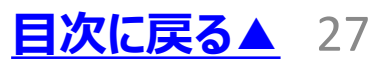

# <span id="page-27-0"></span>7**.**出金依頼の取消方法

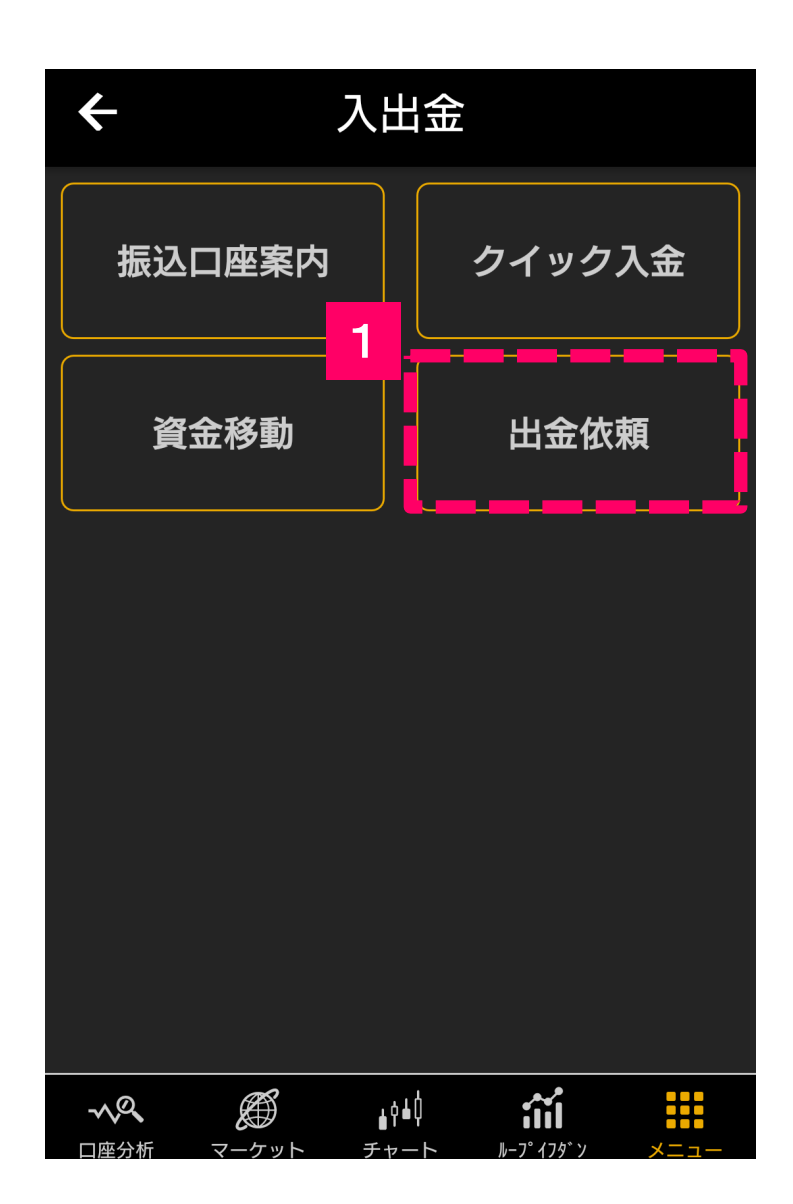

#### 「**出金依頼**」をタップします。 1

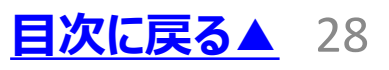

# 7**.**出金依頼の取消方法

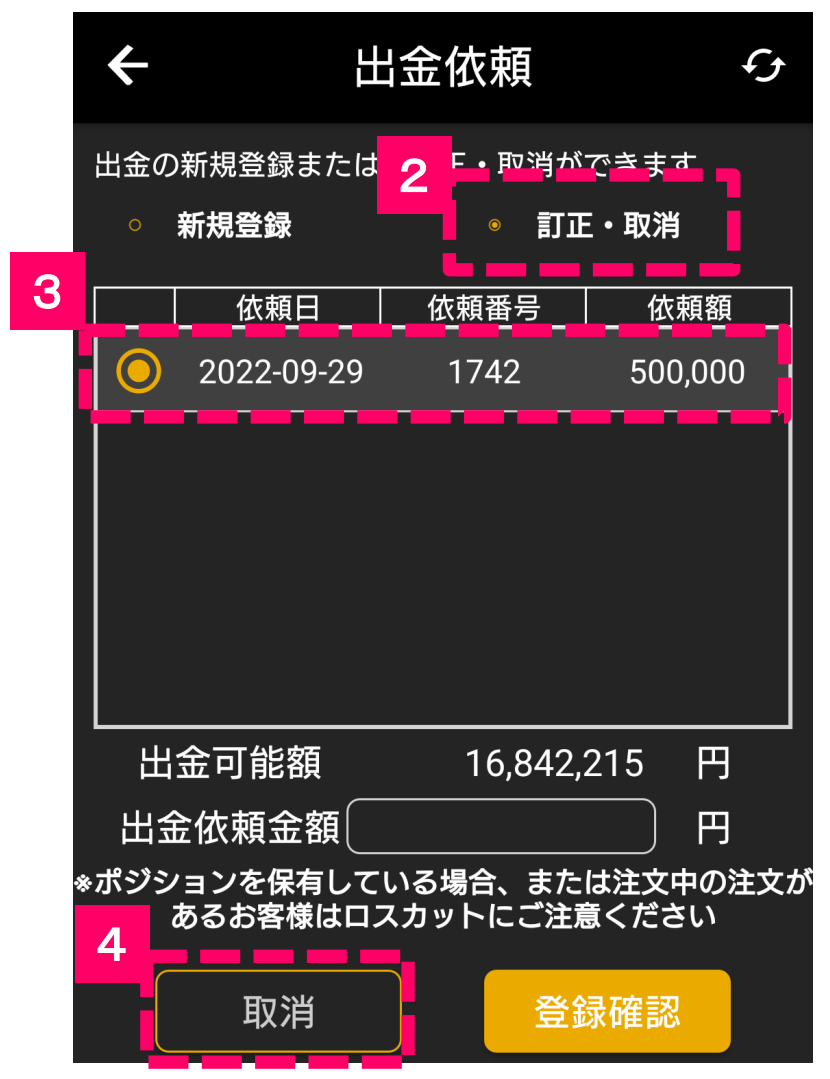

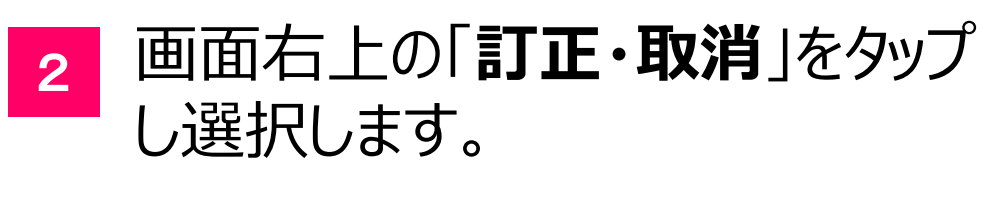

#### 「**取消を行いたい出金依頼**」を タップし、選択します。 3

<sup>4</sup> 画面左下の「**取消**」をタップします。

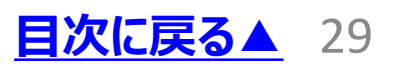

# 7**.**出金依頼の取消方法

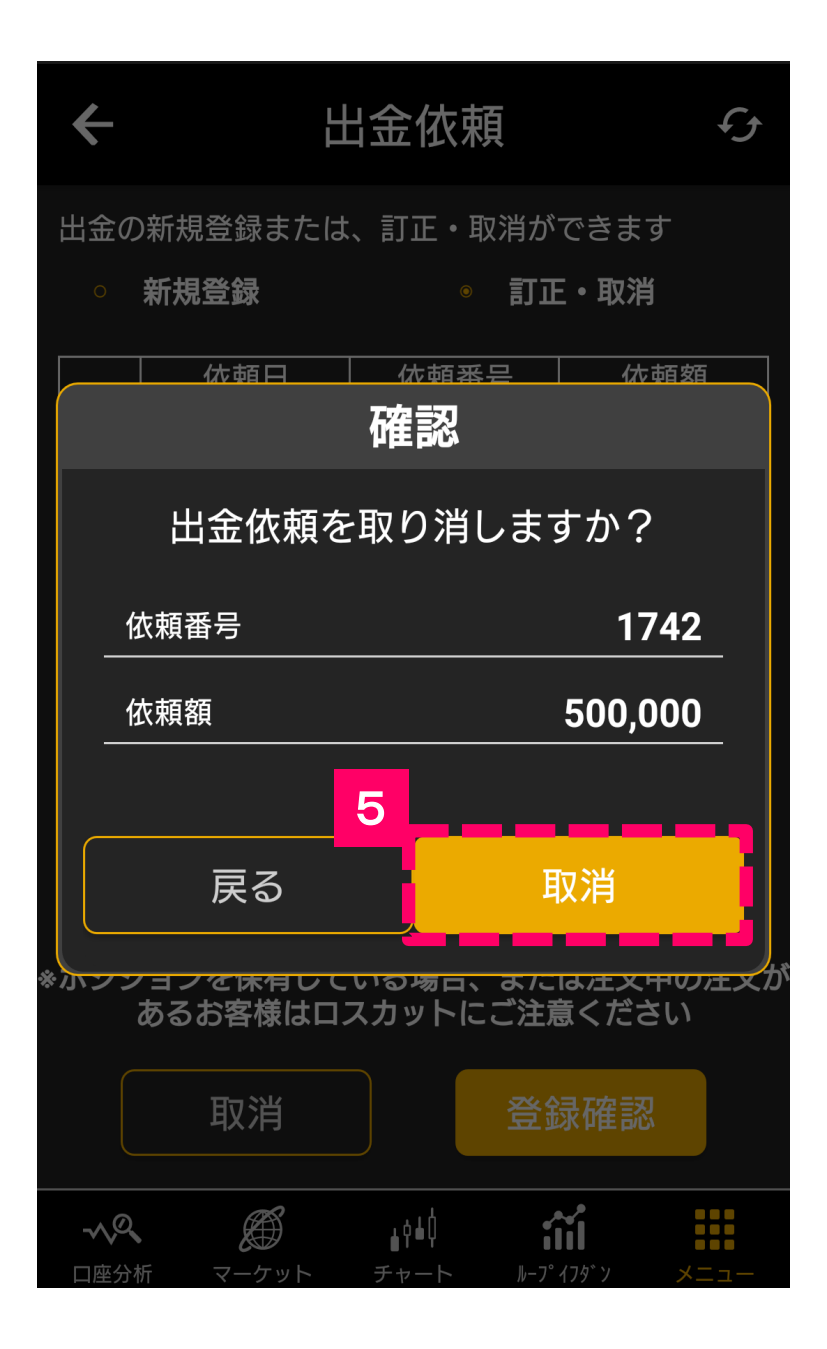

依頼額を確認し、「**取消**」をタップ します。 5

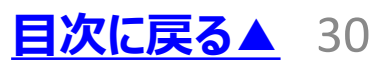

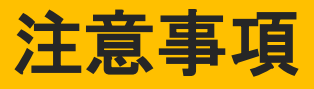

#### <span id="page-30-0"></span>**【ひまわりFXにおける重要事項】**

■外国為替証拠金取引とは、元本や利益が保証 された金融商品ではありません。

■お取引した通貨にて相場の変動による価格変動 やスワップポイントの変動により、損失が発生する場 合があります。

■レバレッジ効果では、お客様がお預けになった証 拠金以上のお取引が可能となりますが、証拠金以 上の損失が発生するおそれもあります。ロスカット取 引は、必ず約束した損失の額で限定するというもの ではありません。通常、あらかじめ約束した損失の額 の水準(以下「ロスカット水準」といいます。)に達 した時点から決済取引の手続きが始まりますので実 際の損失はロスカット水準より大きくなる場合が考え られます。また、ルール通りにロスカット取引が行われ た場合であっても、相場の状況によっては、お客様 よりお預かりした証拠金以上の損失の額が生じるこ とがあります。

■ひまわりFXレギュラー口座の取引手数料は無料 となっています。ループ・イフダン口座をご利用の際に は、投資助言報酬が別途発生し、当該報酬はスプ レッドに含まれています。ループ・イフダンの売買ルー ルは、必ずしも記載通りに取引が行われることを当 社が保証するものではありません。

■取引レートの売付価格と買付価格には差額 (スプレッド)があります。スプレッドは固定ではなく、 主要経済指標の発表前後、早朝や主要市場の 休日等で市場の流動性が低い時間帯、予期せぬ 突発的事象等の発生時には拡大する場合がありま \_**す。 [目次に戻る▲](#page-0-0)** 31

#### 注意事項

■個人のお客様の取引に必要な証拠金は各通貨 ペアのレートにより決定され、お取引の4%相当とな ります。証拠金の25倍までのお取引が可能です。 法人のお客様の場合は、当社が算出した通貨ペア 毎の為替リスク想定比率を取引の額に乗じて得た 額以上の証拠金が必要になります。為替リスク想 定比率とは金融商品取引業等に関する内閣府令 第117条第27項第1号に規定される定量的計算 モデルを用い算出します。当社は、法令上要求され る区分管理方法の信託一本化を整備しております が、区分管理必要額算出日と追加信託期限に時 間差があること等から、いかなる状況でも必ずお客 様から預かった証拠金が全額返還されることを保証 するものではありません。

■お取引の開始にあたり、契約締結前交付書面を 熟読の上、十分に仕組みやリスクをご理解いただき、 ご自身の判断と責任において開始していただきます ようお願いいたします。

■その他詳細は、ホームページにてご確認ください。

#### **ひまわり証券株式会社**

〒100-6217 東京都千代田区丸の内一丁目11番1号 関東財務局長(金商)第150号(金融商品取引業) 加入協会:一般社団法人金融先物取引業協会(会員番号 1092)・日本証券業協会・一般社団法人日本投資顧問業協会

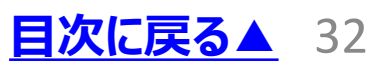